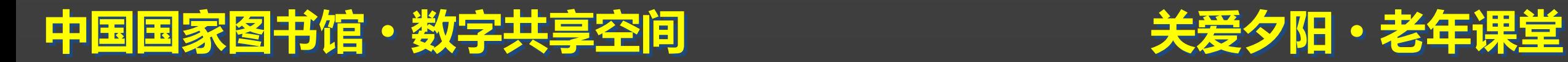

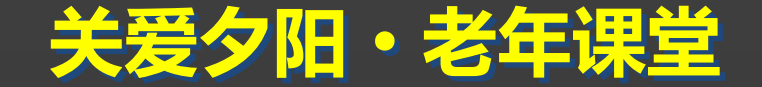

### 电脑使用提高篇 电脑直通车系列之 主讲人:姜曼

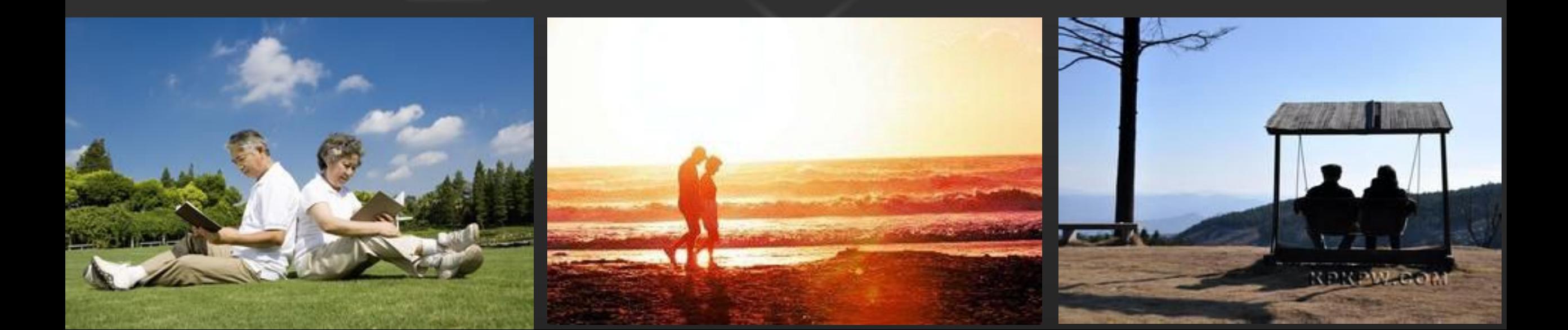

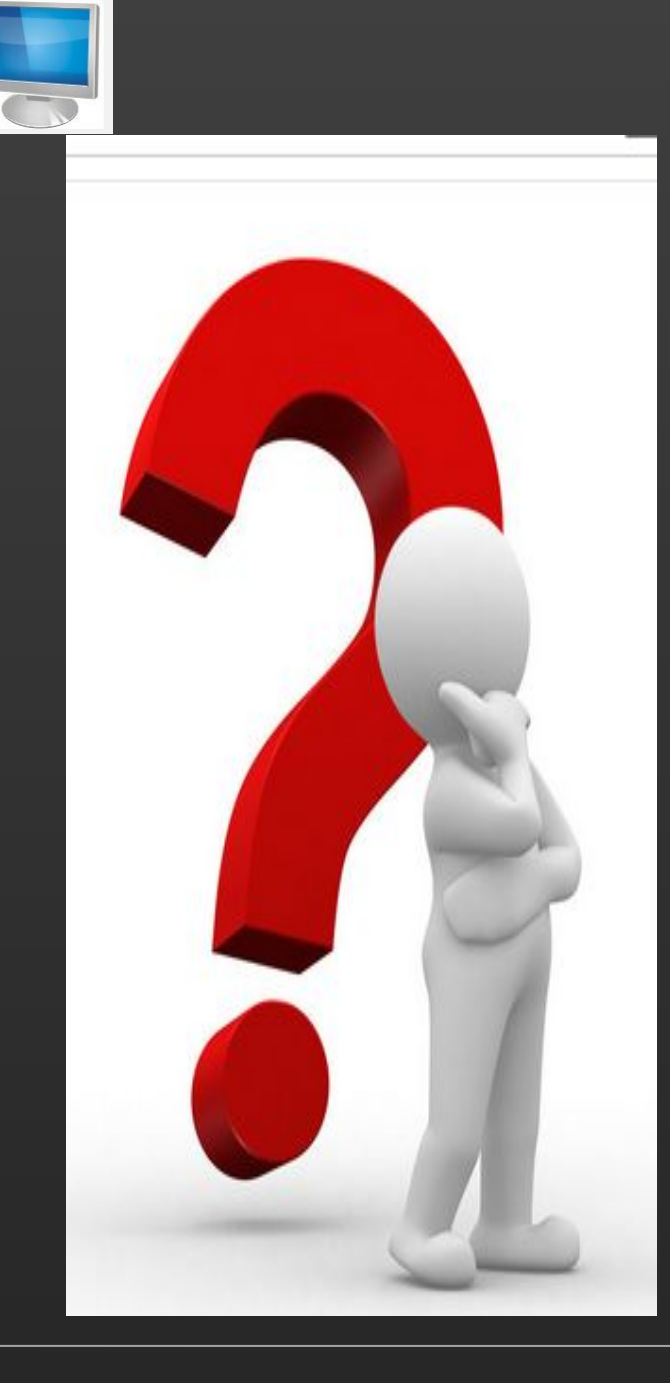

## 电脑的提高课程都讲什么?

文件的保存

回收站的应用

搜索功能的使用

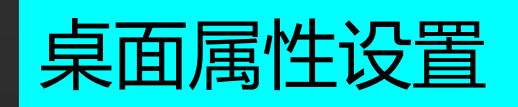

中国国家图书馆·数字共享空间

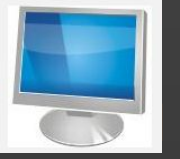

の<br>保存 マイン・シー しょうしょう しょうしょう しょうしょう

## --• 保存<br>--• 保存<br>保存是指在应用软件中 , 执行完成之后 , 要进行保存处理。

#### ①原有文件保存:WPS的图标下有个小三角 → 文件(F)菜单→保

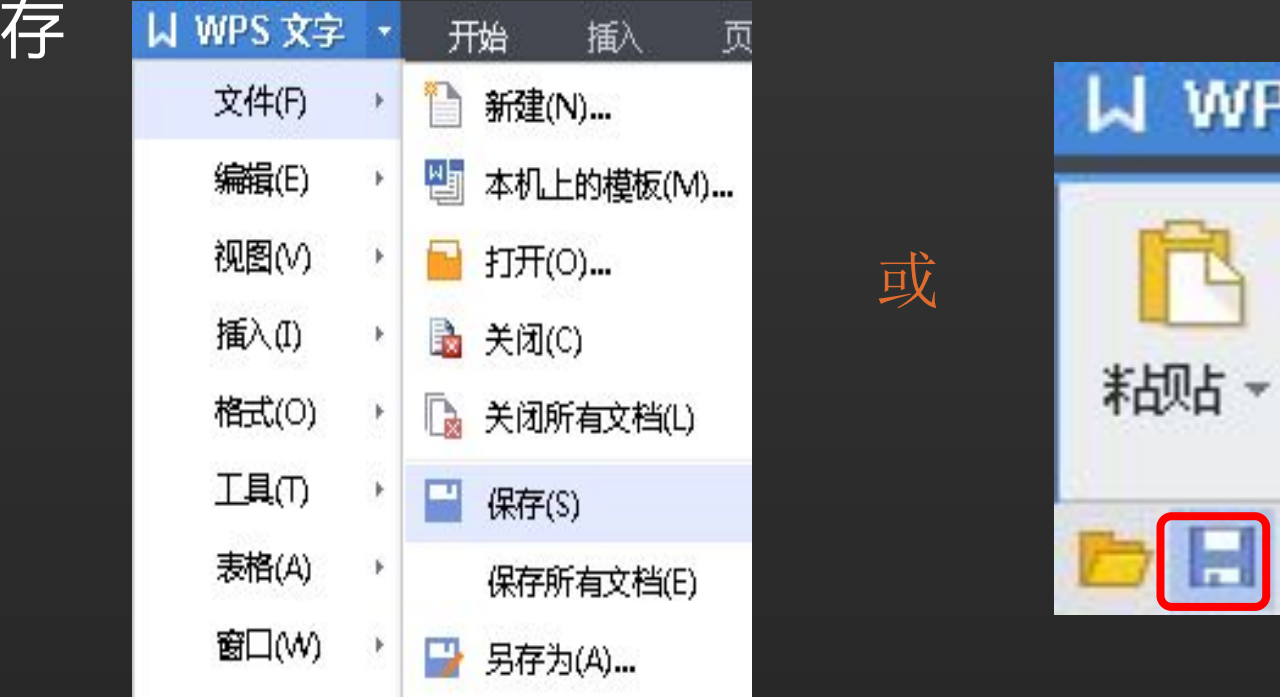

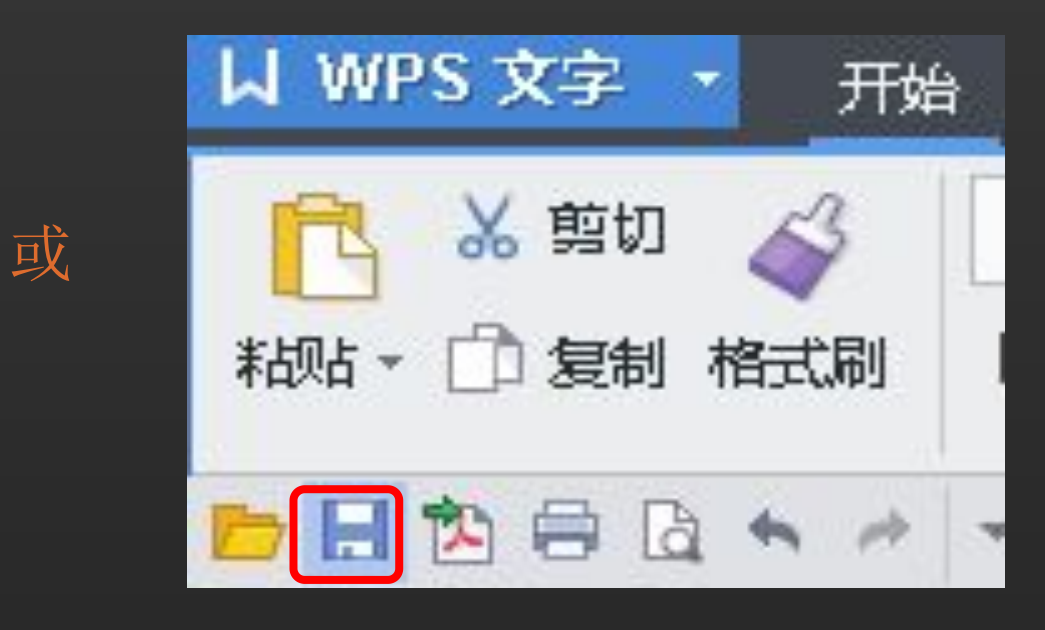

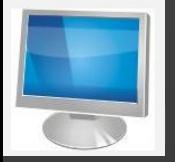

#### 第二种情况:

## ・第二种情况:<br>- 第二种情况:<br>新文件保存: 文件 (F) 菜单→保存 (另存为) 出 现以下对话框,可以修改保存的路径、文件名、文 件格式等。

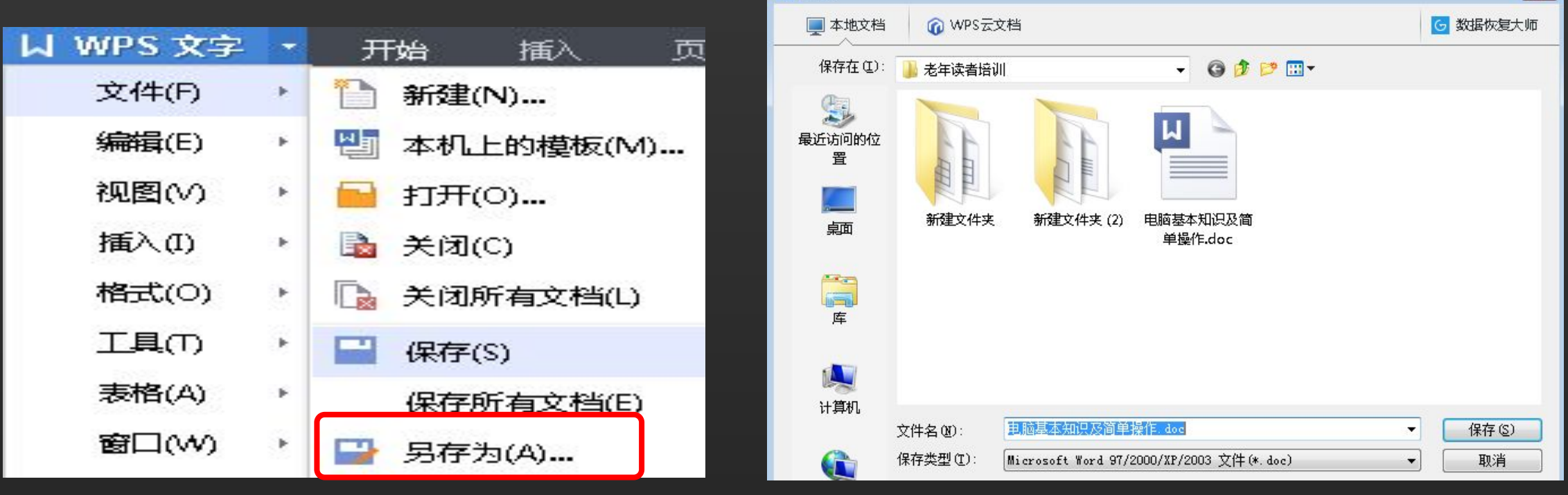

"关爱夕阳"老年课堂

 $\boxed{3}$ 

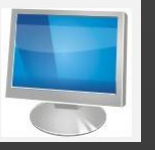

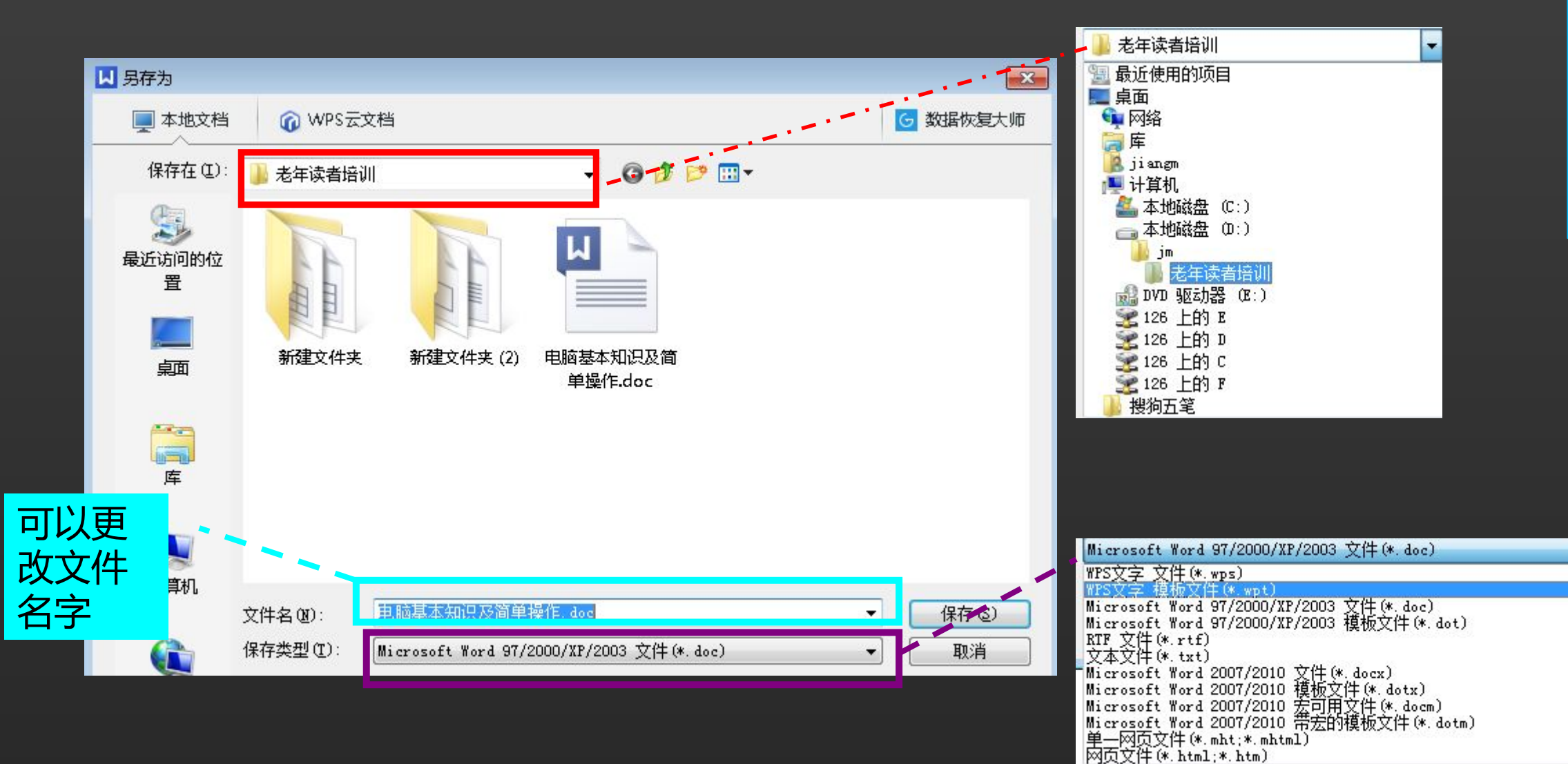

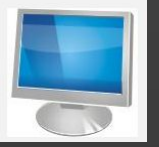

#### 什么是回收站

里的其中一个系统文件夹,主要用来 存放用户临时删除的文档资料,存放 在回收站的文件可以恢复。用好和管 理好回收站、打造富有个性功能的回 收站可以更加方便我们日常的文档维 护工作。

回收站是微软Windows操作系统 回收站保存了您删除的文件、文件 夹、图片、快捷方式和Web页等。 这些项目将一直保留在回收站中, 直到您清空回收站。

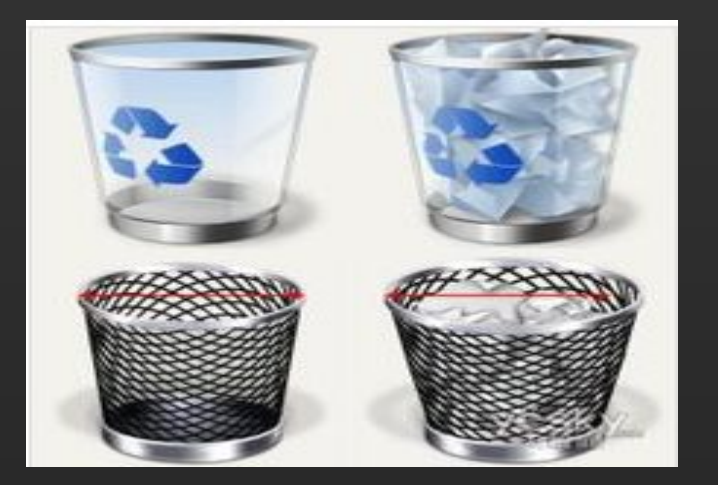

LOGO

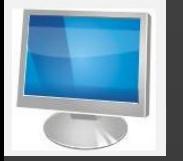

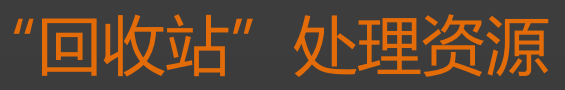

#### 还原和清空所有项目

1 清空所有项目

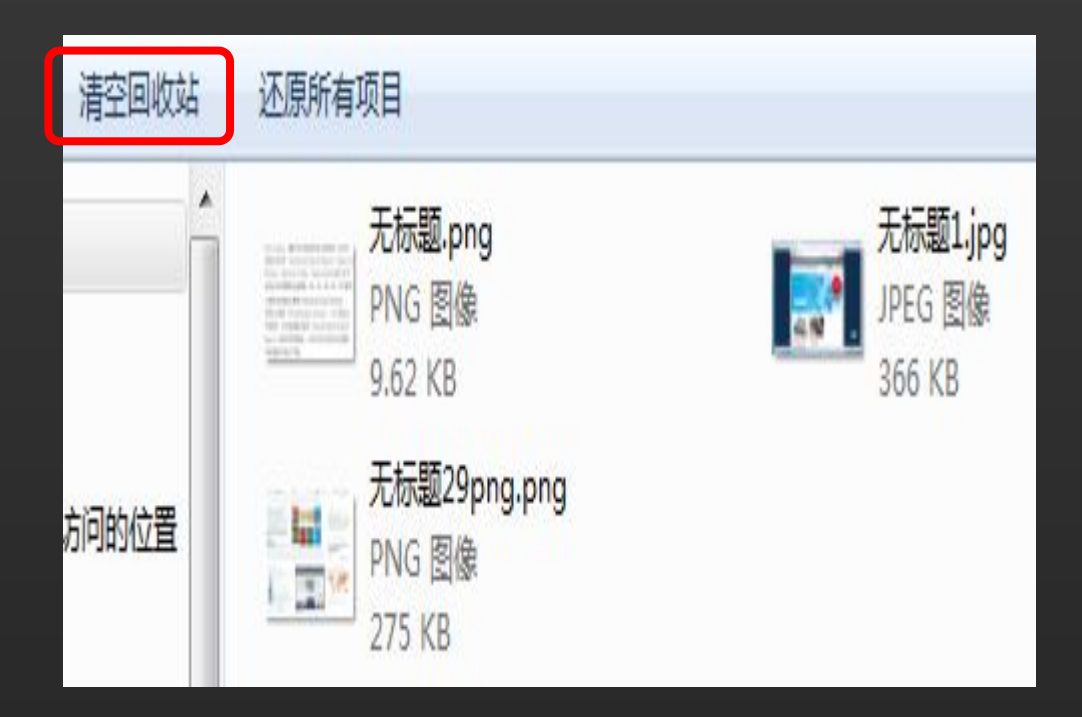

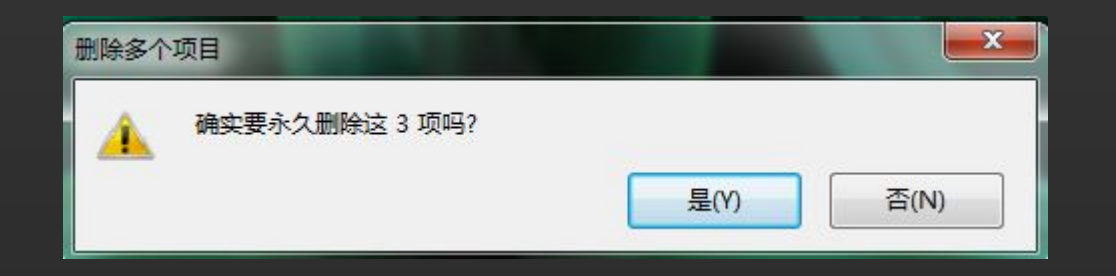

lı

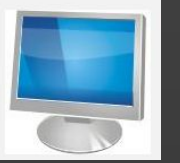

#### 2 还原所有项目

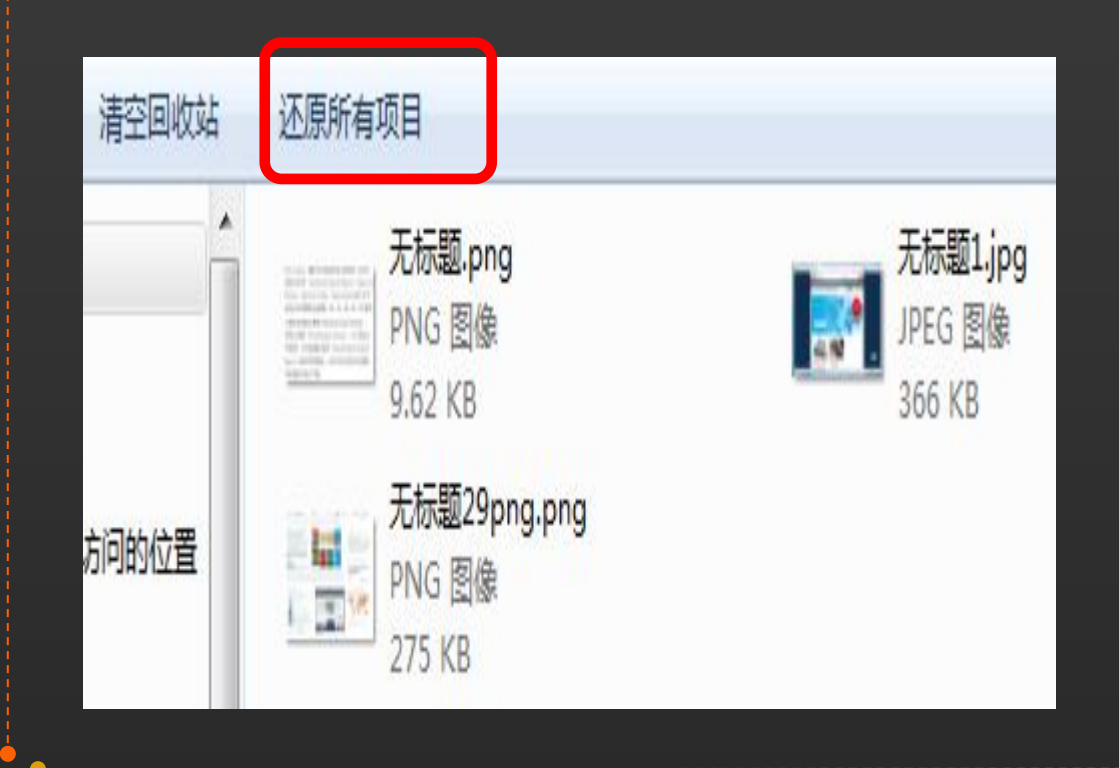

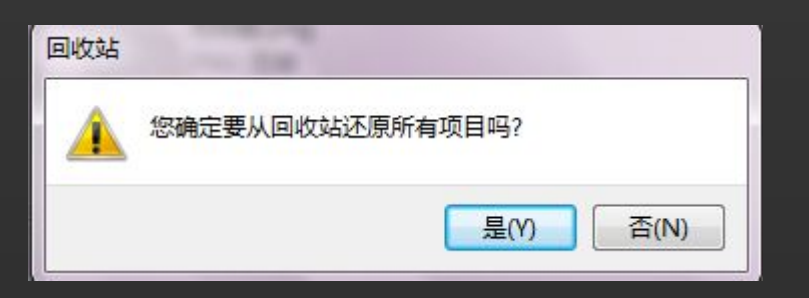

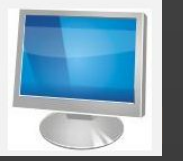

## 单个文件的删除和还原 1 永久删除 选中要删除的文件 → 点击右键 → 点删除 <sup>回</sup>

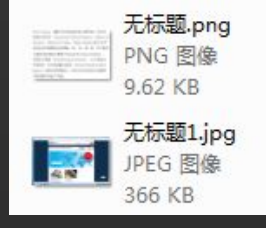

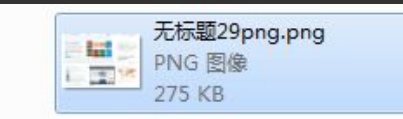

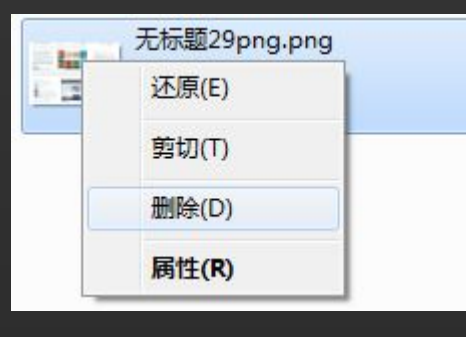

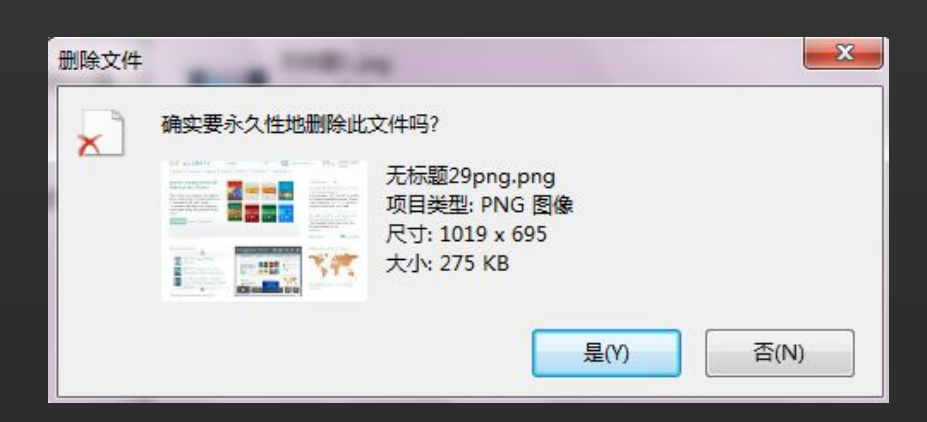

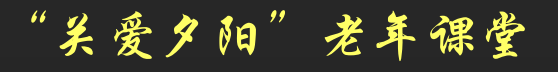

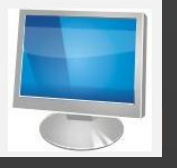

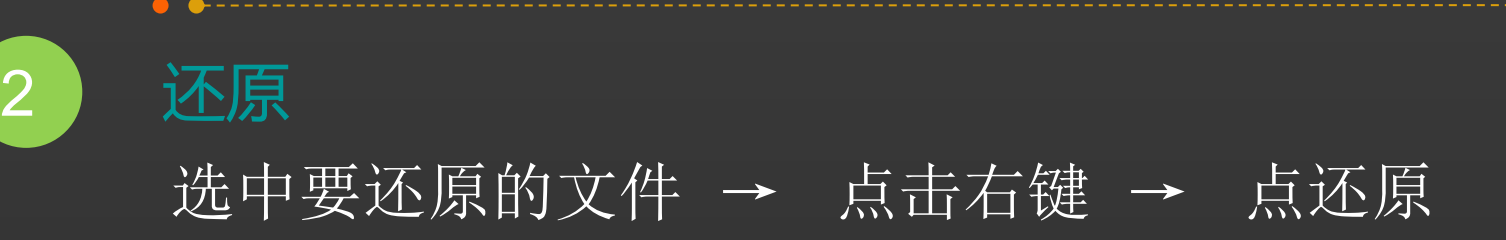

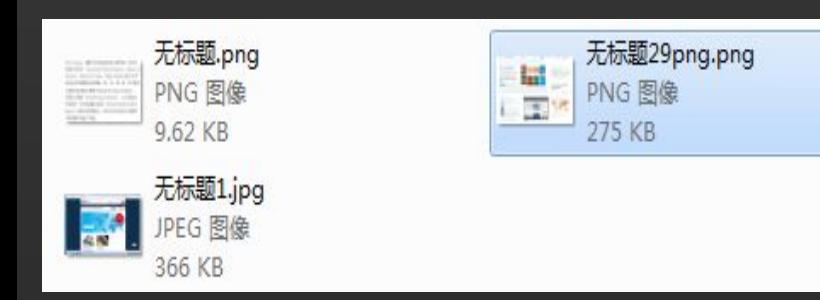

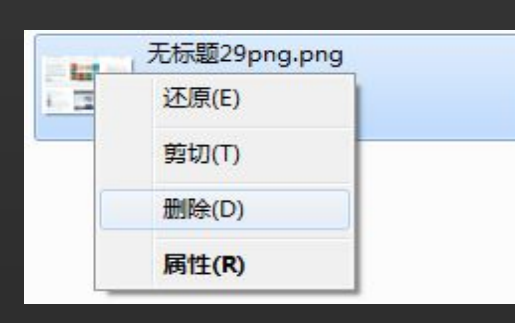

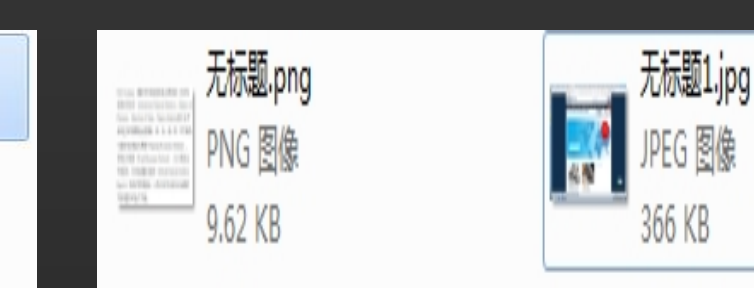

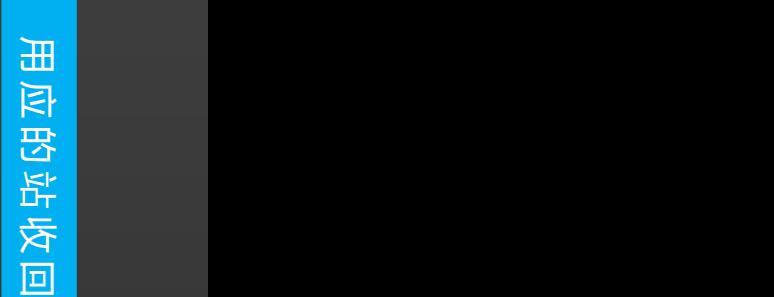

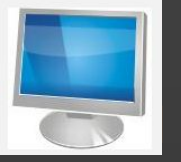

#### 操作方法:点开始→搜 索(S)进入如图示窗口: Produce Discontraction 在搜 索框中键入关键词(例如 ) 28 QQ)后,可自动开始搜索, <mark> <sup>go</sup> pan.gun.gg.com</mark> 搜索结果会即时显示在搜索 | The Lagshow\_29996441.jpg 框上方的开始菜单中,并会 Paper Managet & Reader 20150202142002.png 按照项目种类进行分门别类。 1 Pal QQ截图20150202141825.png

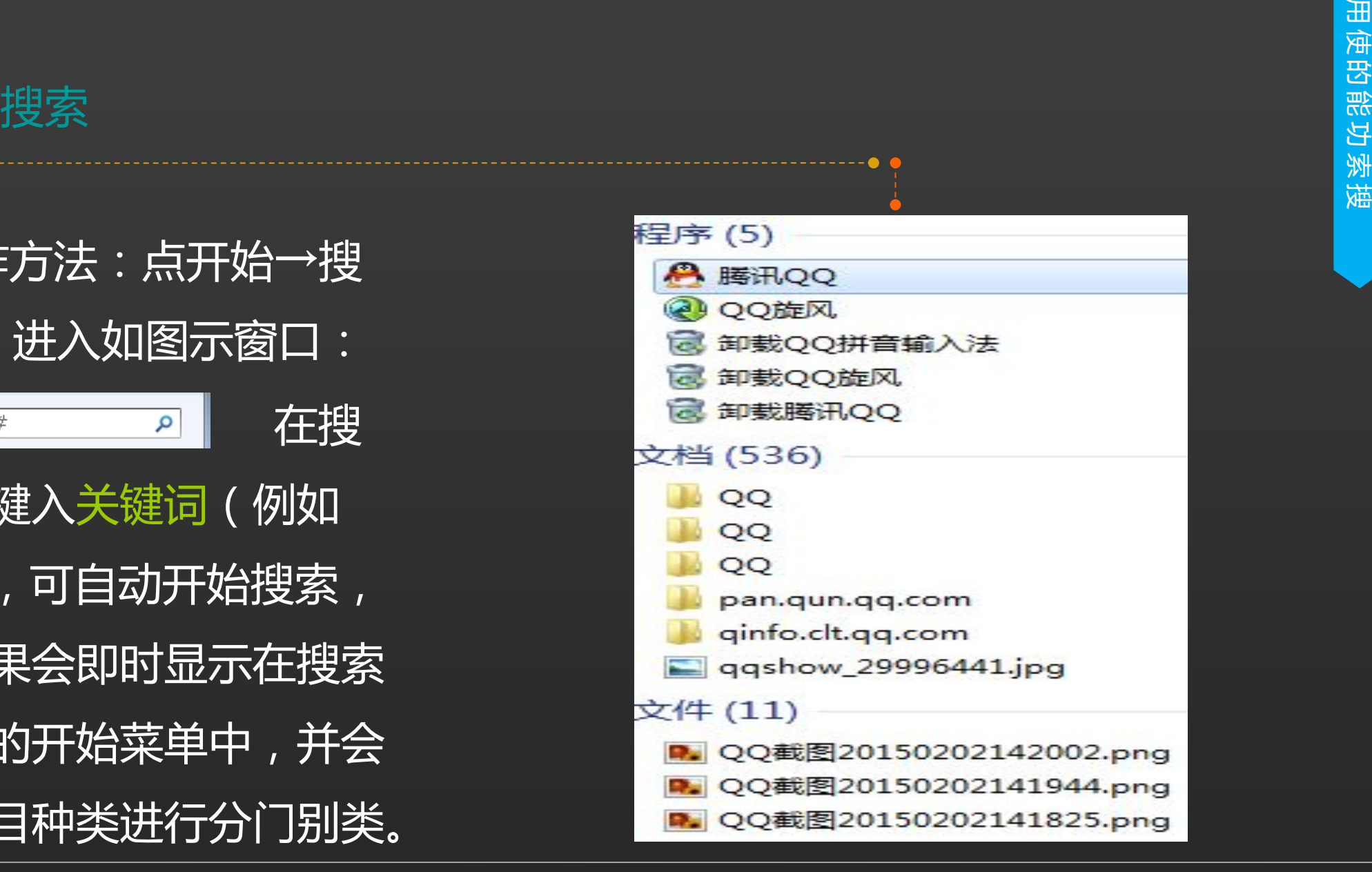

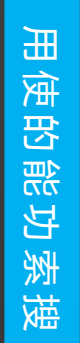

即刻改变,很是智能化。 pan.qun<mark>.qq</mark>.com

多结果",即可在资源管理器中 看到更多的搜索结果,以及共搜

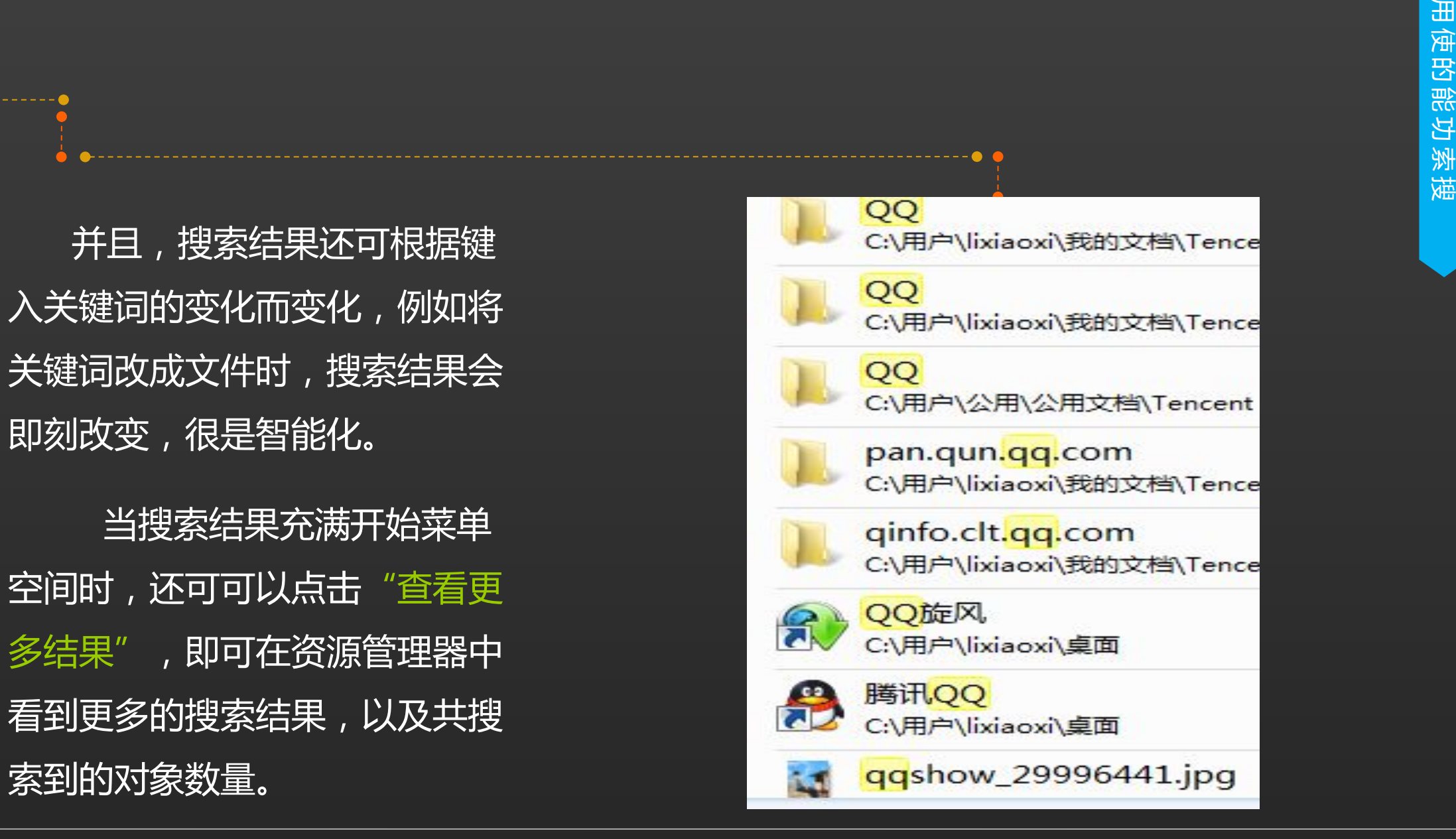

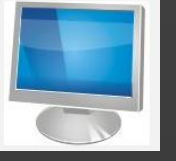

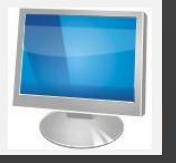

次搜索功能,即在经过首次搜索 后,搜索结果太多时,可以进行 再次搜索,在搜索结果的最底端 出现可以选择系统提示的搜索范 围,如库、家庭组、计算机、网 **络、文件内容等,也可以自定义 インストリック ( a ling ) ( a ling ) ( a ling ) ( a ling ) ( a ling ) ( a ling ) ( a ling ) ( a ling )** 

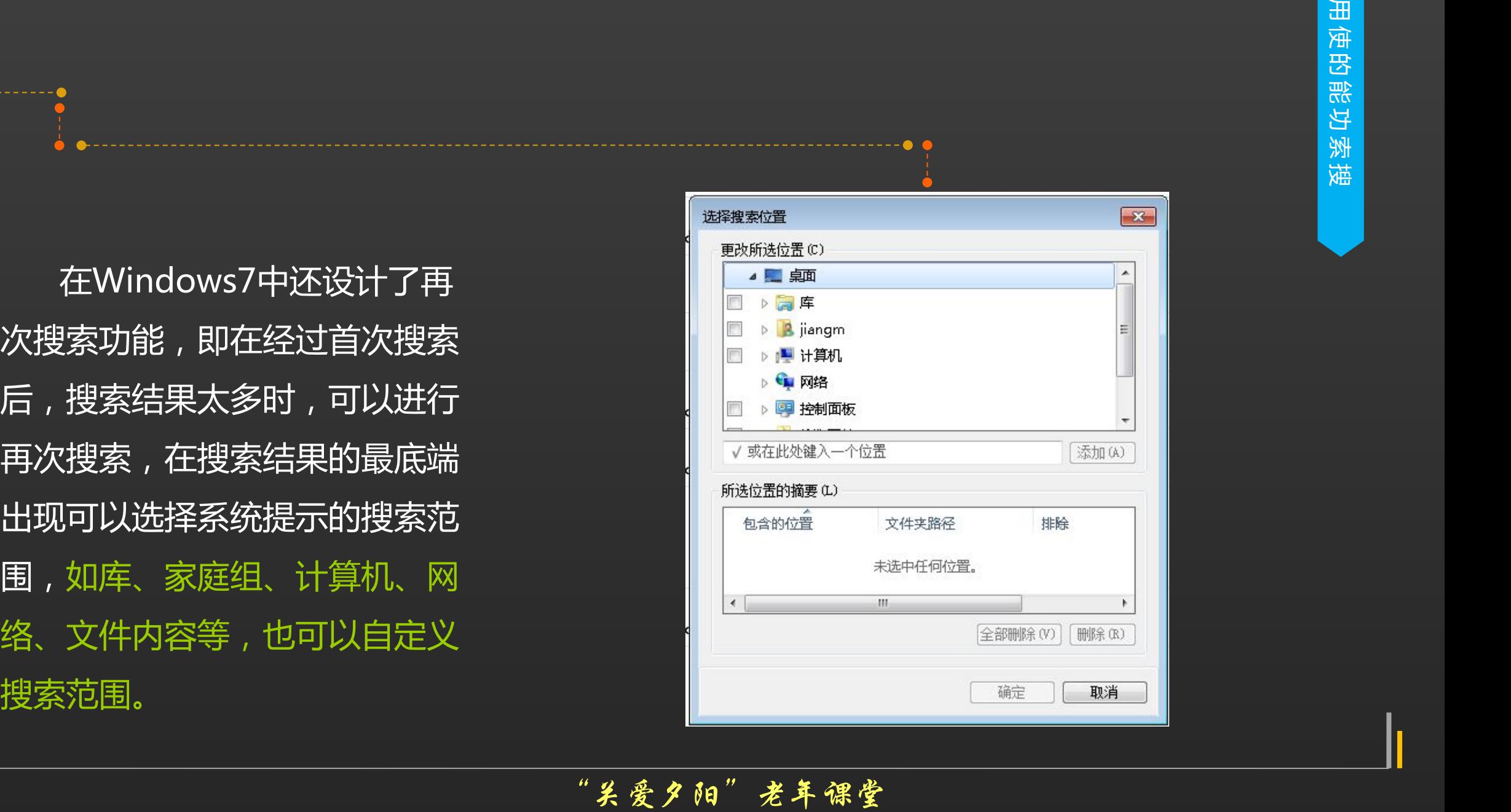

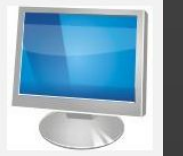

桌面属性设置

在无任务显示的桌面上右击,选 择个性化(R)进入如图示显示属性 对话框,可以对主题、桌面背景、窗 口颜色、声音、屏幕保护程序进行设 置。

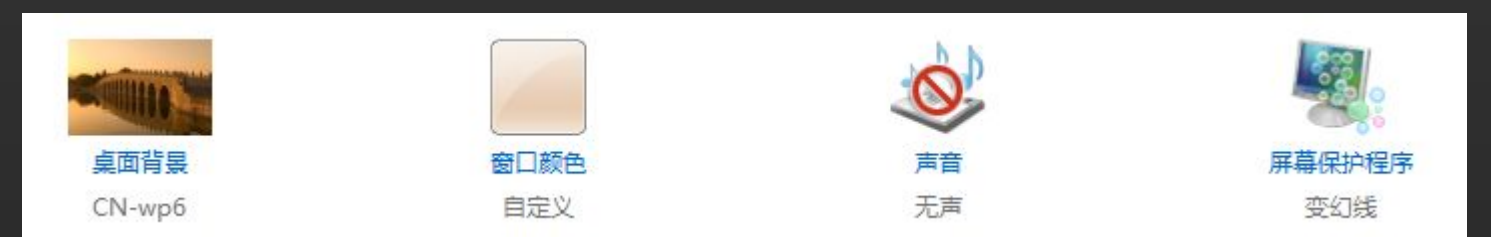

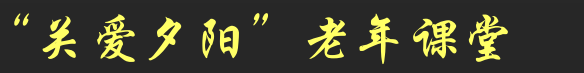

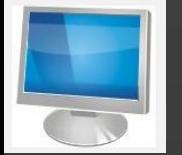

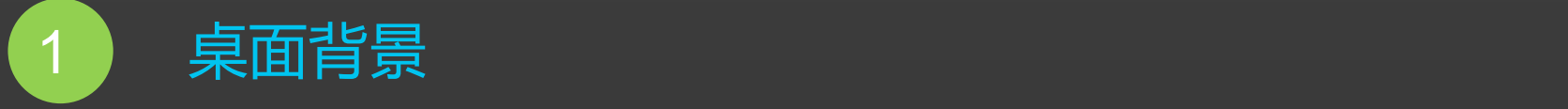

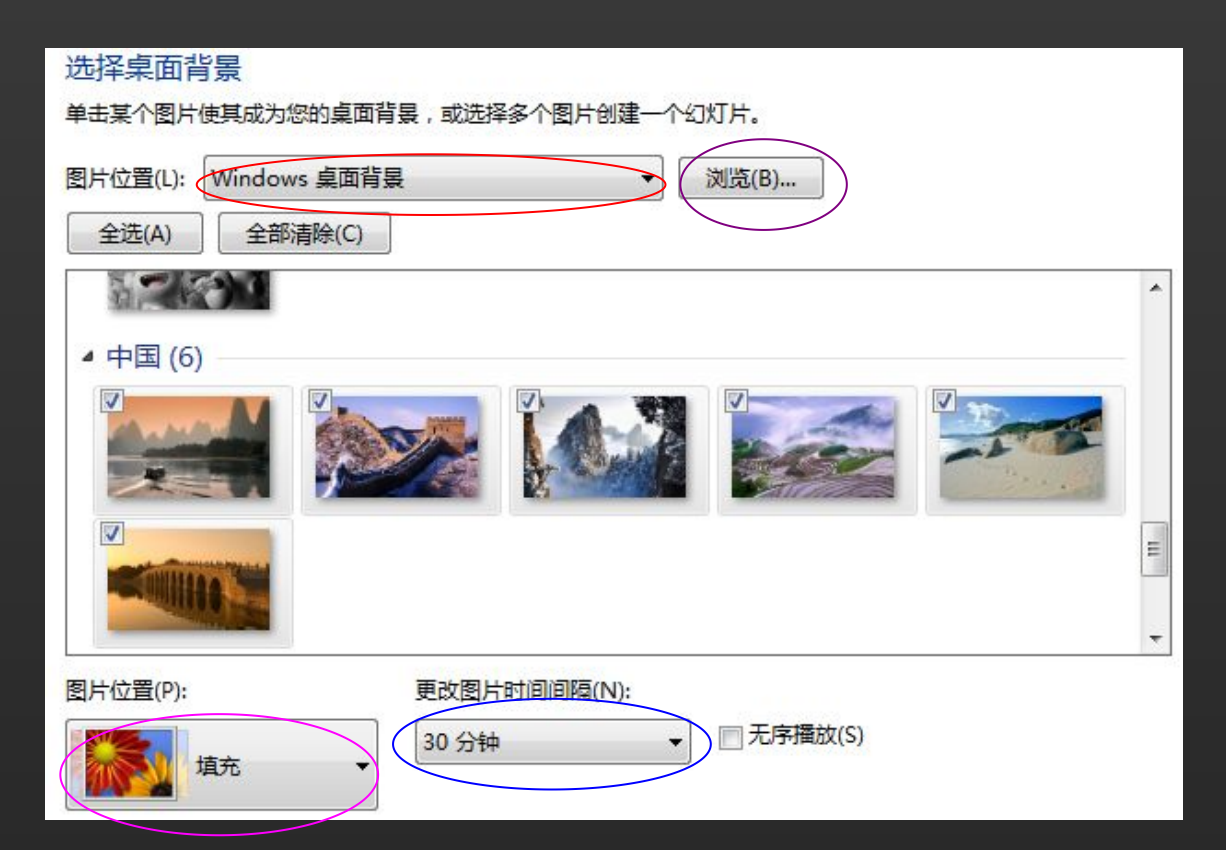

点击桌面,进入图示对话框,可在已有的 背景中选择一幅图画设为桌面背景,也可浏 览本机上其它图画,设置图片的位置(居中、 拉伸、平铺),不用图像作为背景时也可以 设置颜色来做桌面背景,还可以选择多个图 片并设定更改的时间。

桌 面 属 性 是 **ो जि**  $\sim$   $\sim$ 样 设

置设样么

设置结束点确定/保存修改

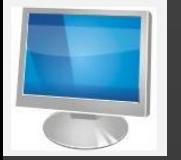

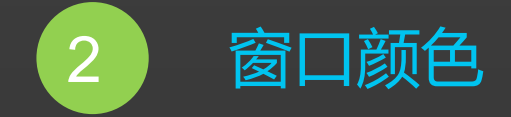

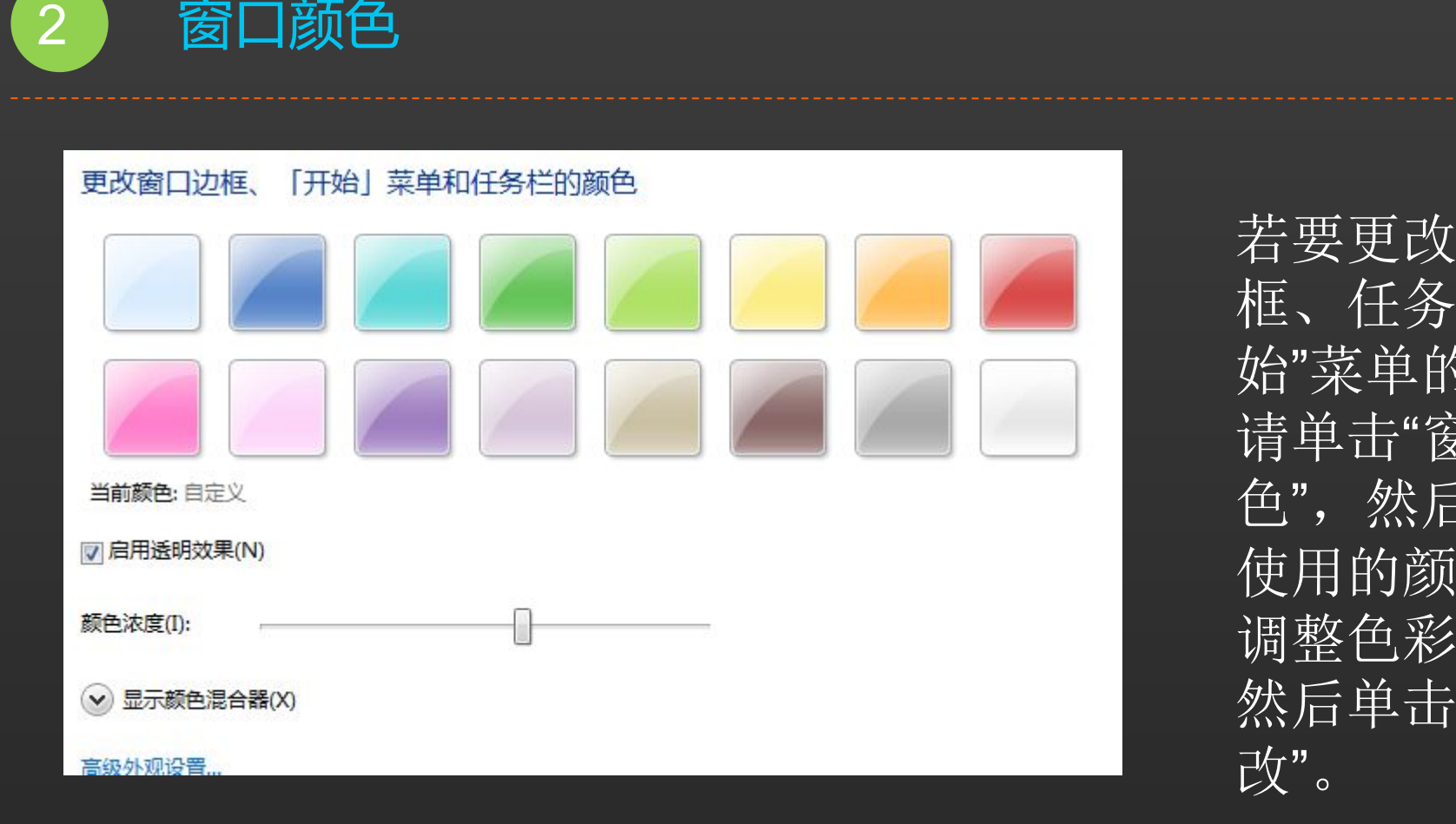

若要更改窗口边 框、任务栏和"开 始"菜单的颜色, 请单击"窗口颜 色",然后单击要 使用的颜色,再 调整色彩亮度, 然后单击"保存更 <sup>改</sup>"。 桌面属性是怎么样设置

LOGO

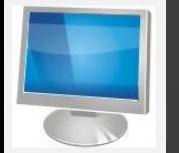

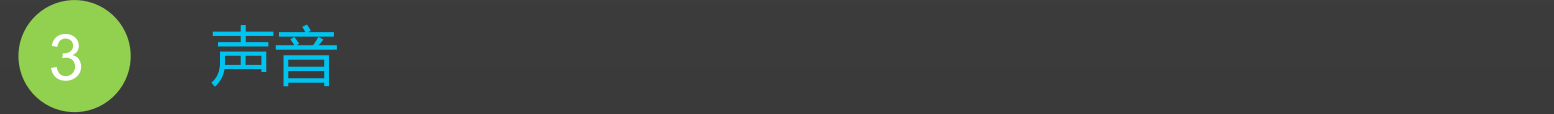

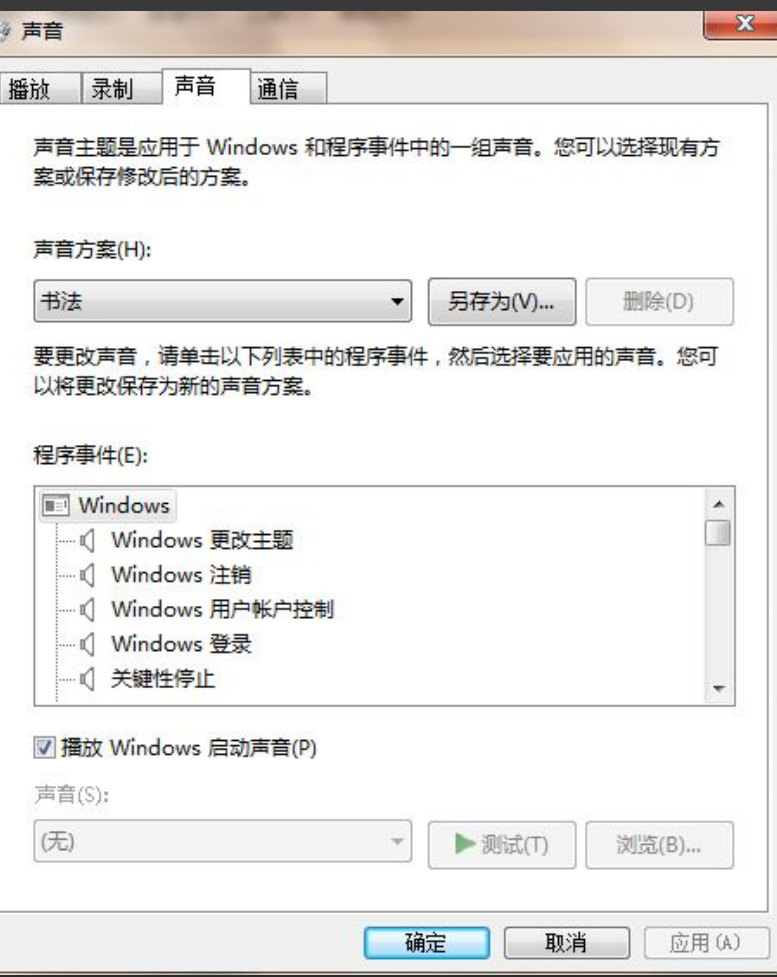

若要更改电脑在发生事件时发出的 声音,请依次单击"声音"和"声音方 案"列表中的项目,然后单击"确定"

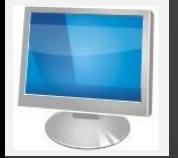

4 屏幕保护

点击屏幕保护程序,进入图 示对话框,可在系统已有的屏保 中选择一个设为屏幕保护,还可 以设置等待时间、恢复时的密码, 还可以设置显示器的电源和节能 方式。 <mark> </mark>

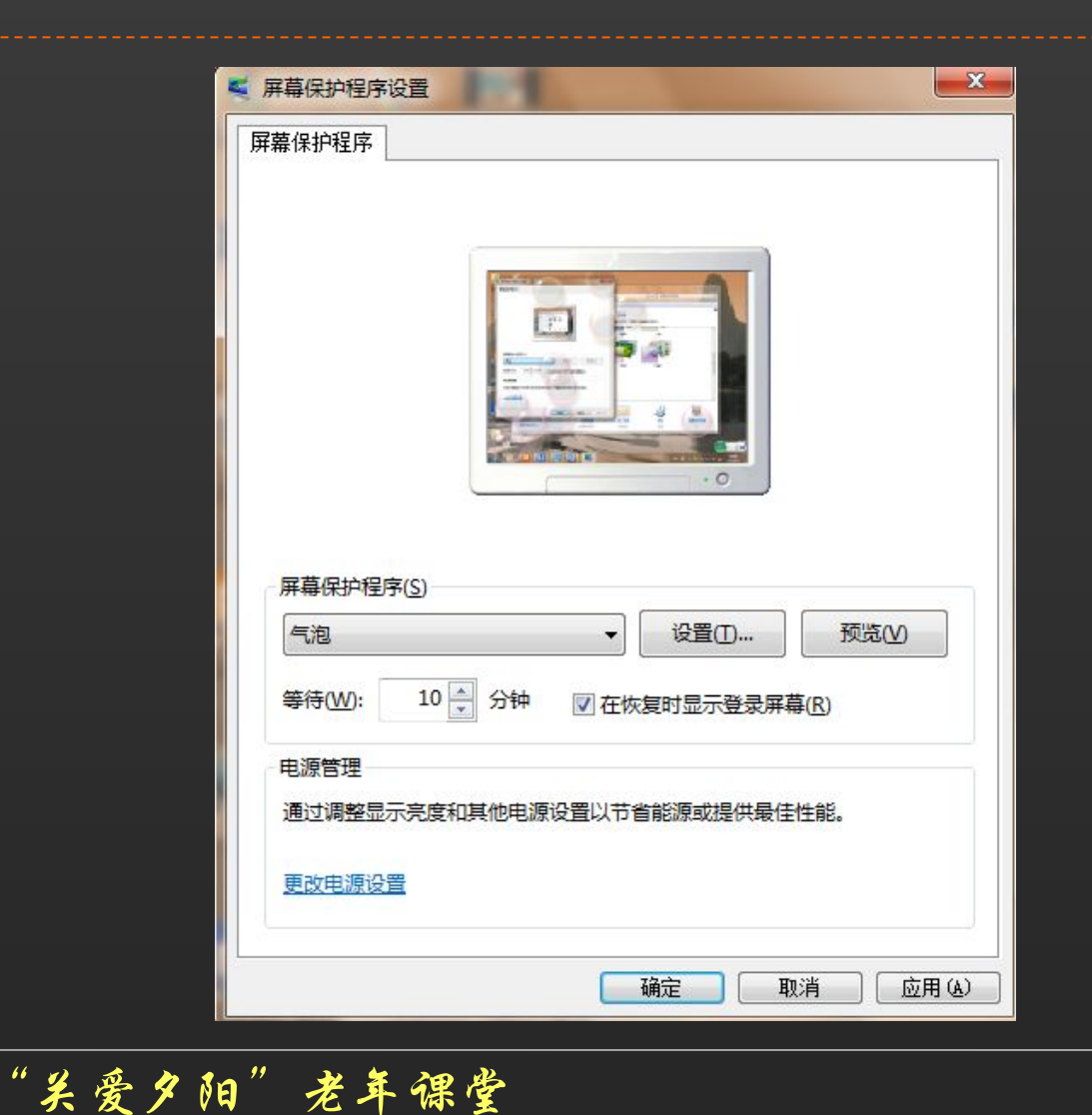

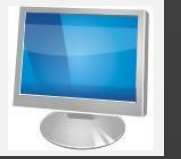

# 屏幕分辨率是什么 桌面属性是怎么样设置

## **屏幕分辨率指的是屏幕上**

一般是以(水平像素数×垂直像素数)<br>四部丛刊指补 表示。屏幕分辨率低时 (例如 640 ) 版<sup>客户送</sup> x 480),在屏幕上显示的项目少, 但尺寸比较大。屏幕分辨率高时 (例如  $1600 \times 1200$ ),在屏幕上 <sup>腾讯QQ 观2014北京</sup> 显示的项目多,但尺寸比较小。屏 **幕尺寸一样的情况下,分辨率越高, http://www.com/discrease.com/discrease.com/discrease.com/discre** 显示效果就越精细和细腻。

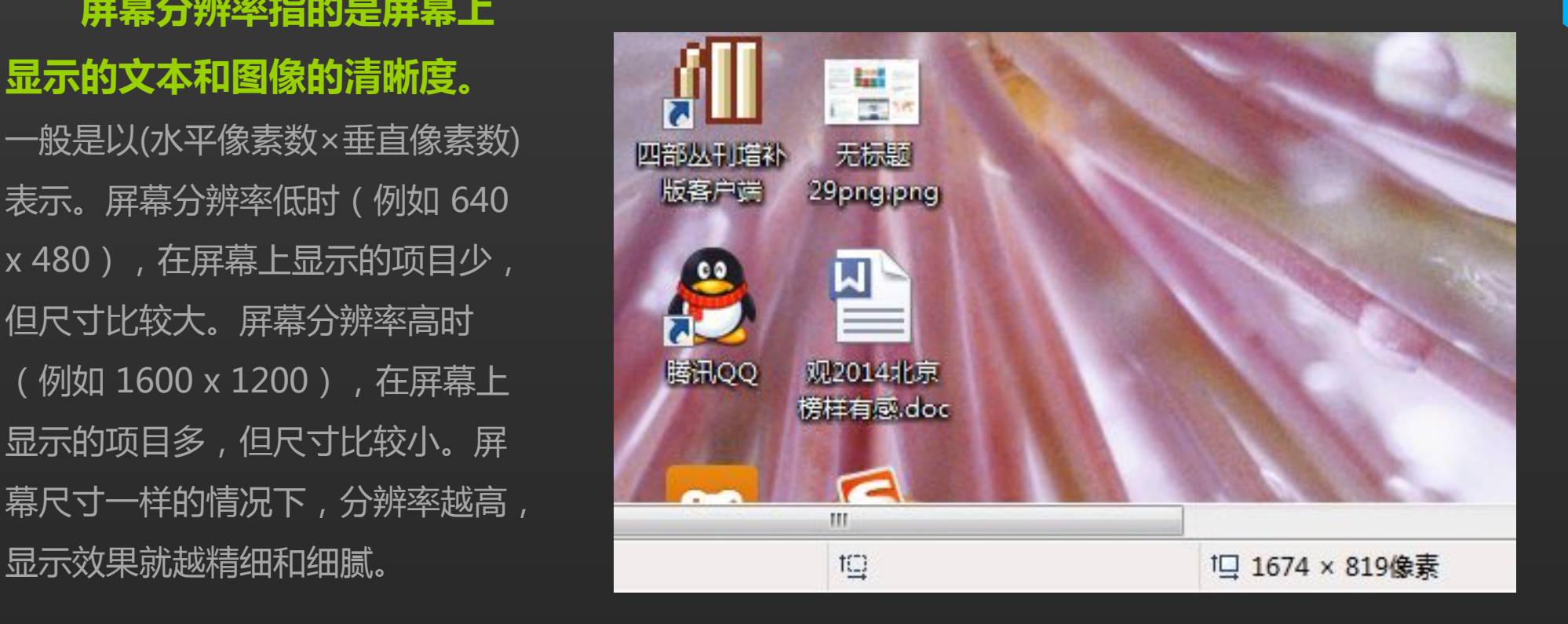

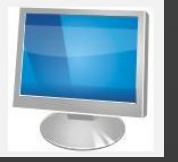

#### 如何设置分辨率

#### 在桌面空白处点右键

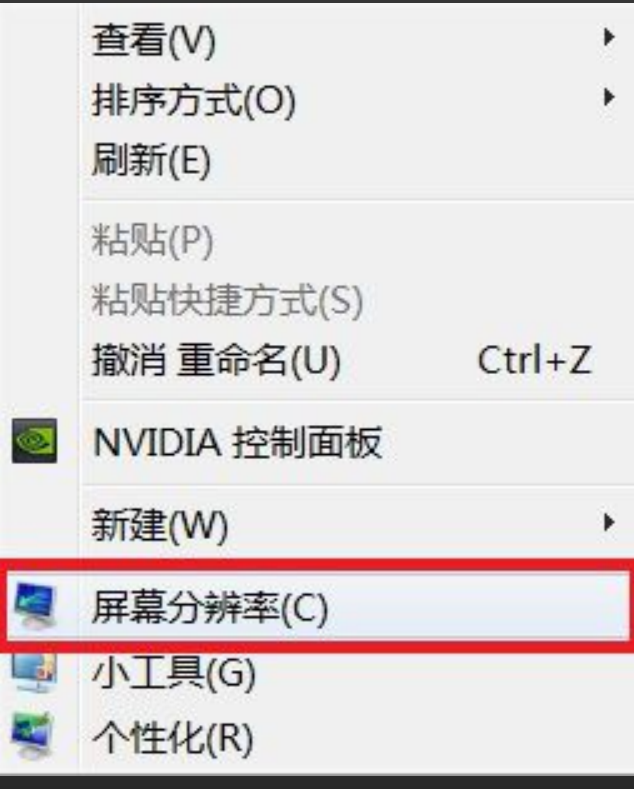

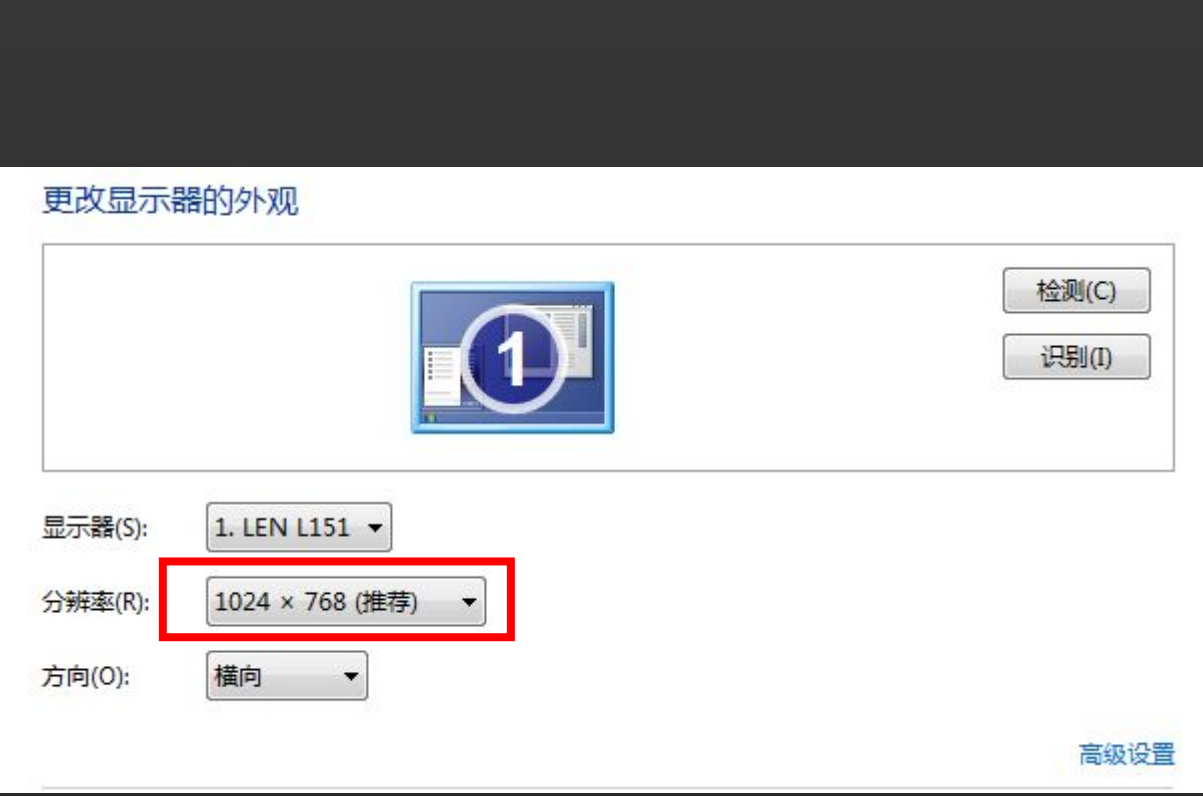

面 属 性 是 **ो जि**  $\sim$   $\sim$ 样 设

置设样么怎是性属面桌

## **谢 谢 大 家 Thank You**

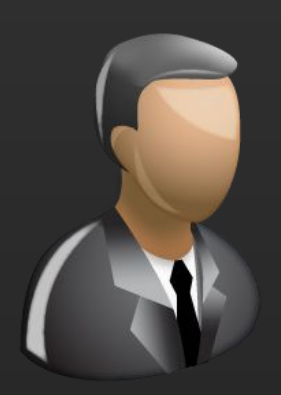

更多咨询,请关注: QQ群号: 427921304 昵称: 国家图书馆老年课堂 新浪微博: http://weibo.com/informationcommons 昵称:国家图书馆数字共享空间

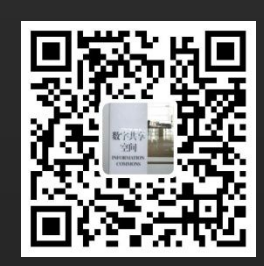